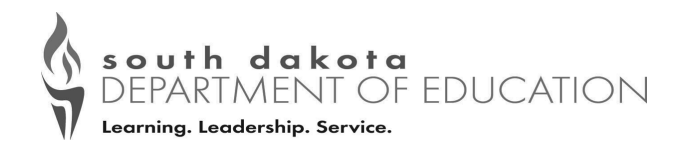

# Community Eligibility Provision Reporting Instructions

**All** SFA's (whether interested in CEP or not) will be required to complete the Community Eligibility Provision (CEP) Site List in iCAN between **April 1 and 11, 2022.** 

**USDA [Memo SP 20-2017](https://www.fns.usda.gov/school-meals/community-eligibility-provision-annual-notification-and-publication-requirements) discusses this requirement in more detail.** 

**See reporting instructions below.**

Contact Andrea Theilen at **(605) 773-8067** or **Andrea.Theilen@state.sd.us** or Teresa Motlas at **(605) 367-7040** or **Teresa.Motlas@state.sd.us**  with questions.

This institution is an equal opportunity provider.

## **Reporting Instructions**

**Step 1:** Log in to your iMATCH account and verify that you do not have any pending potential matches or new matches.

**Step 2:** Log in to the iCAN system and under **"Applications"** in the blue bar at the top of the screen click on **"Community Eligibility Provision"**

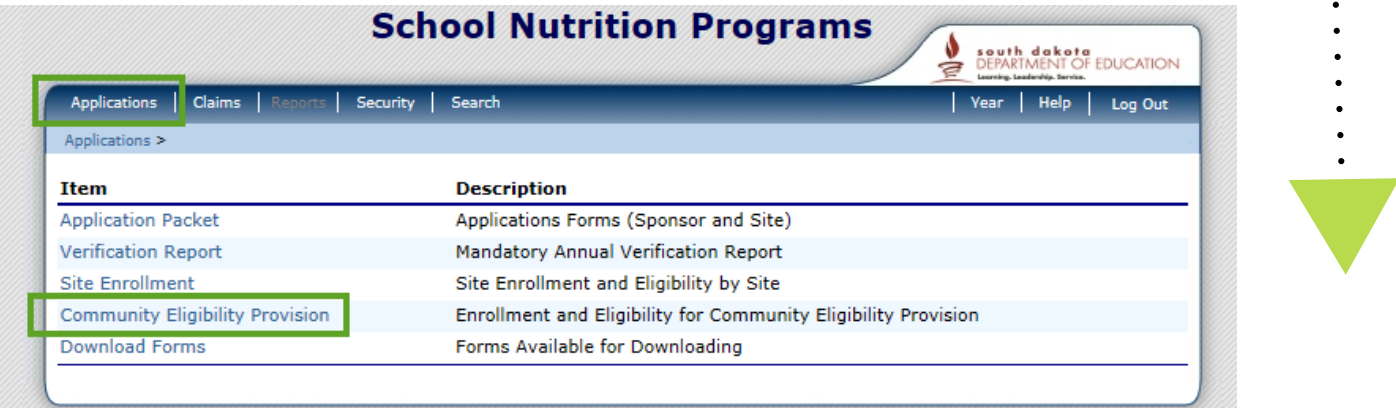

### **Step 3:** Click "Add" for SY 2021-22

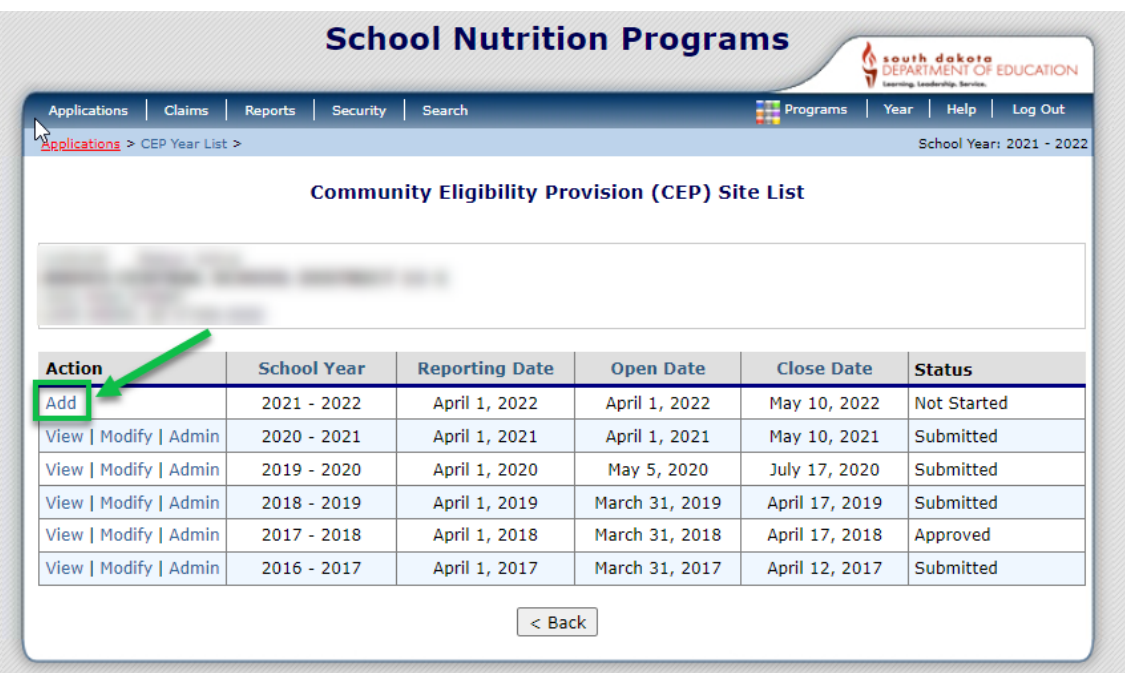

# **Instructions Continued**

### **Step 4:** For each site use data as of **April 1** and:

- ↑ Enter the Number of Identified Students
	- **Identified Students are students who are directly certified. Direct Cert supersedes any other eligibility determination. Students approved free/ reduced based on income should not be included in this number.**
	- **This number should come from your eligibility roster, the document you use to create your claims, OR from the iMATCH system.**
- Enter the Enrollment from Infinite Campus or NASIS
- Click **"Save"**

#### **You can find more information and instructions about the iMATCH system in the [iMATCH Manual.](https://doe.sd.gov/cans/documents/SFA-Manual.pdf)**

**Step 5:** A pop up will appear. Click **"Finish"** if you are done or **"Edit"** if you wish to revise your information.

- Remember to Log Out When you are finished.
- You will be able to modify your information until April 11, 2022.

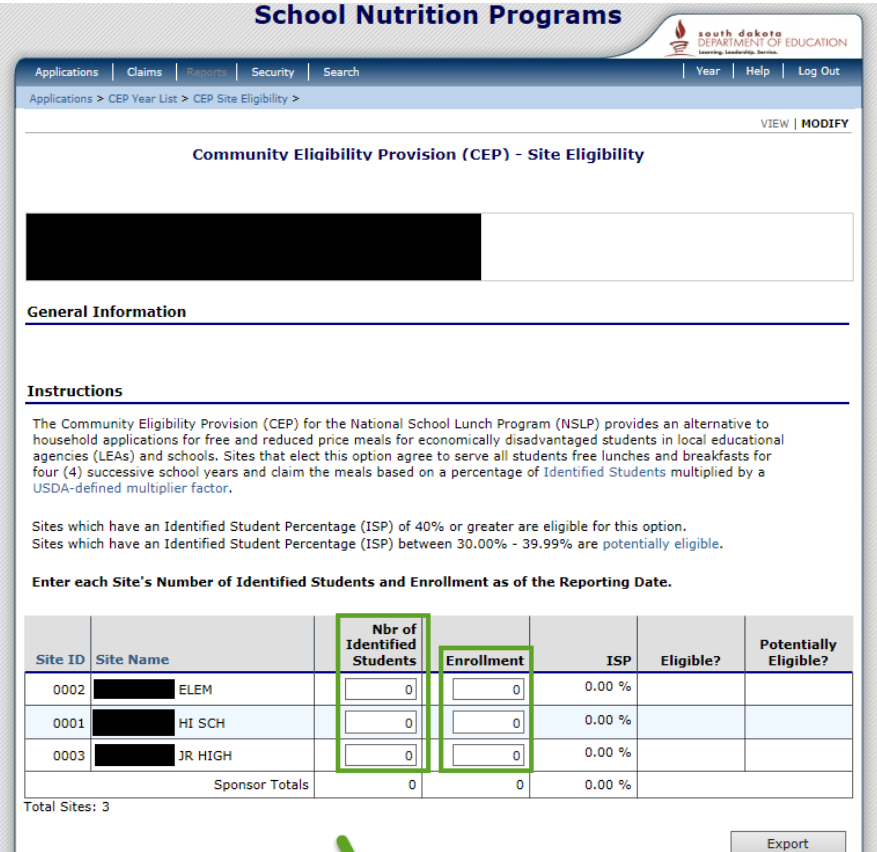

Cancel

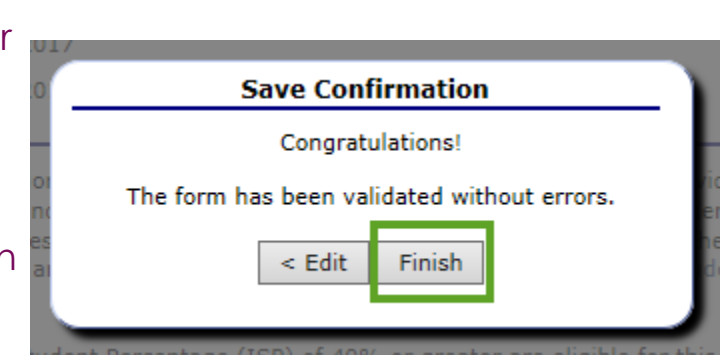

### iMATCH Instructions for schools that currently operate a special provision (CEP, P2,)

- SFAs that are approved for CEP, or Provision 2– Please use iMATCH to determine the 'Identified Student' numbers per site. See instructions below:
	- Log in to iMATCH: **<https://imatch.sd.gov/login.aspx>**
	- If you do not know your Username or Password, please email **[DOE.SchoolLunch@state.sd.us](mailto:DOE.SchoolLunch@state.sd.us)**
	- After logging in, click on Student Eligibility (1)  $\rightarrow$  Administration (2)  $\rightarrow$ DC Matching (3)  $\rightarrow$  Matched tab (4).
	- Next, use the Site drop-down (5) to select an individual site.
	- Next, use the Date range (6) to limit information from 7/1/21 to 4/1/22.
	- Uncheck the Exclude checkboxes (7), and click Apply (8).
	- After clicking Apply, the Identified Students will load for the site selected as 'Matched Students'. Use this count in CEP Reporting.

#### *Repeat steps 5 - 8 if your agency has multiple sites listed in iCAN.*

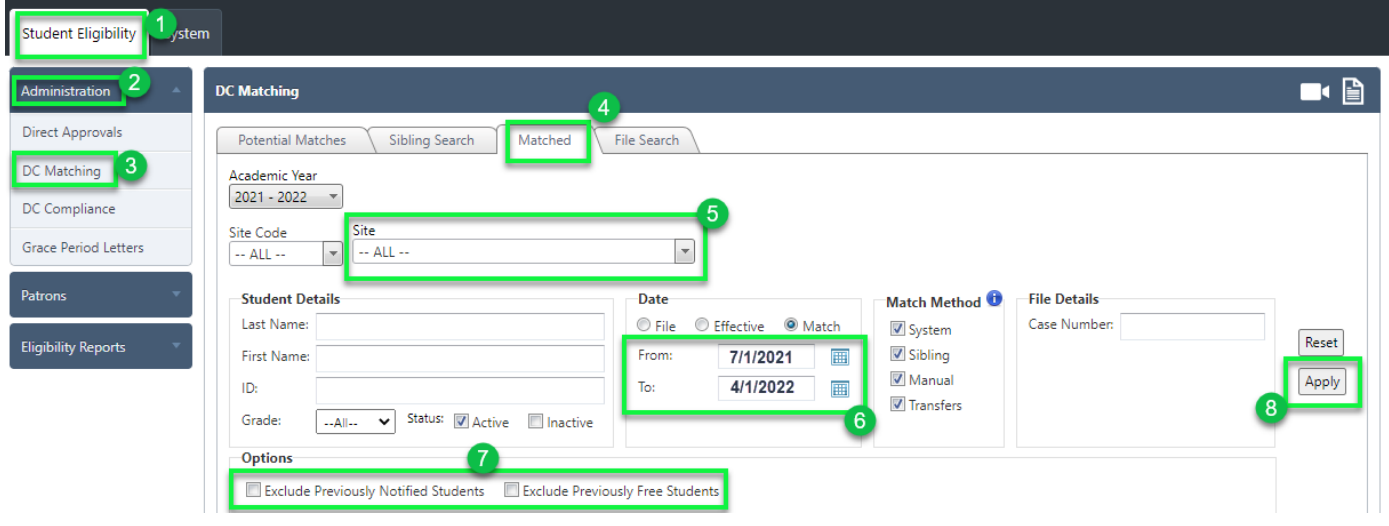